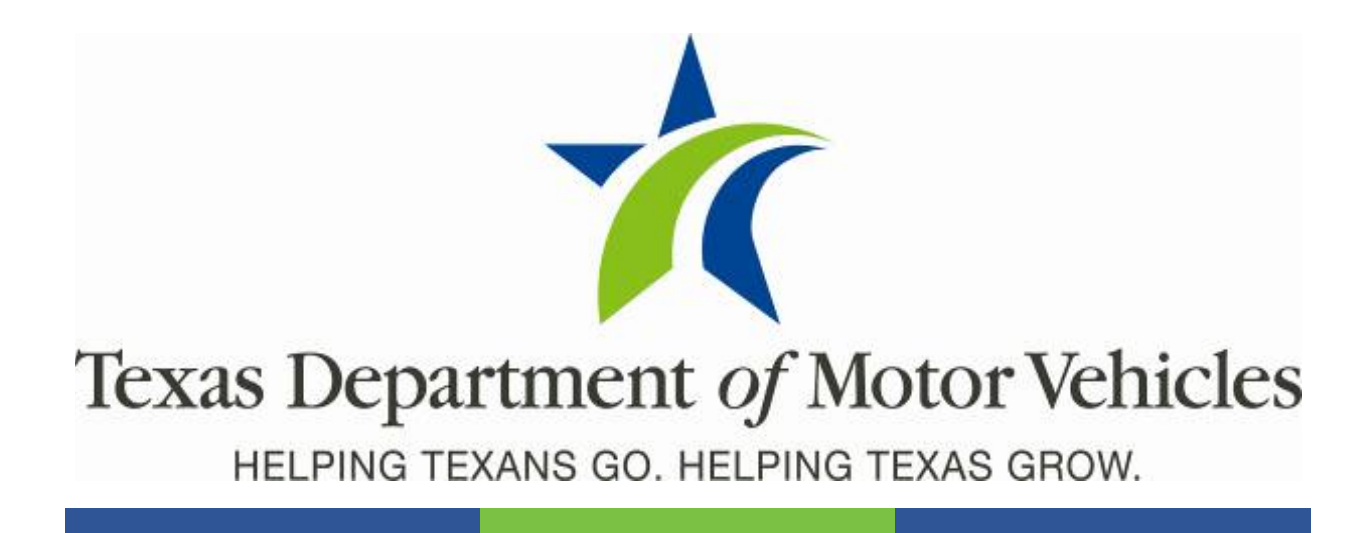

# **Registration and Title System**

### **Point of Sale County Addendum**

**Release 9.8.0**

**October 2020**

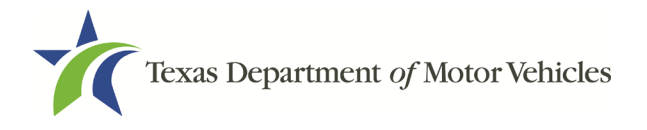

# **Contents**

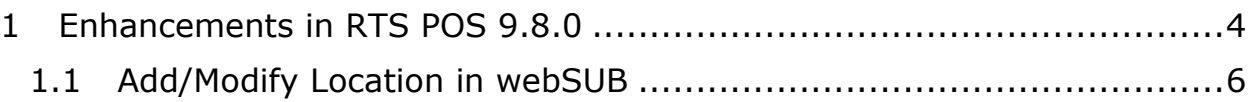

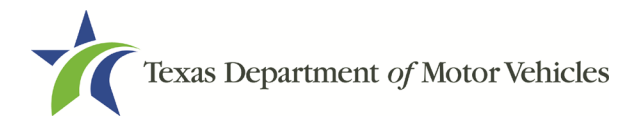

RTS 9.8.0 County Addendum

#### **About the Release**

application designed

These Release Notes contain information about new features, enhancements, and reported issues resolved in this release of the Registration and Title System Point of Sale (RTS POS).

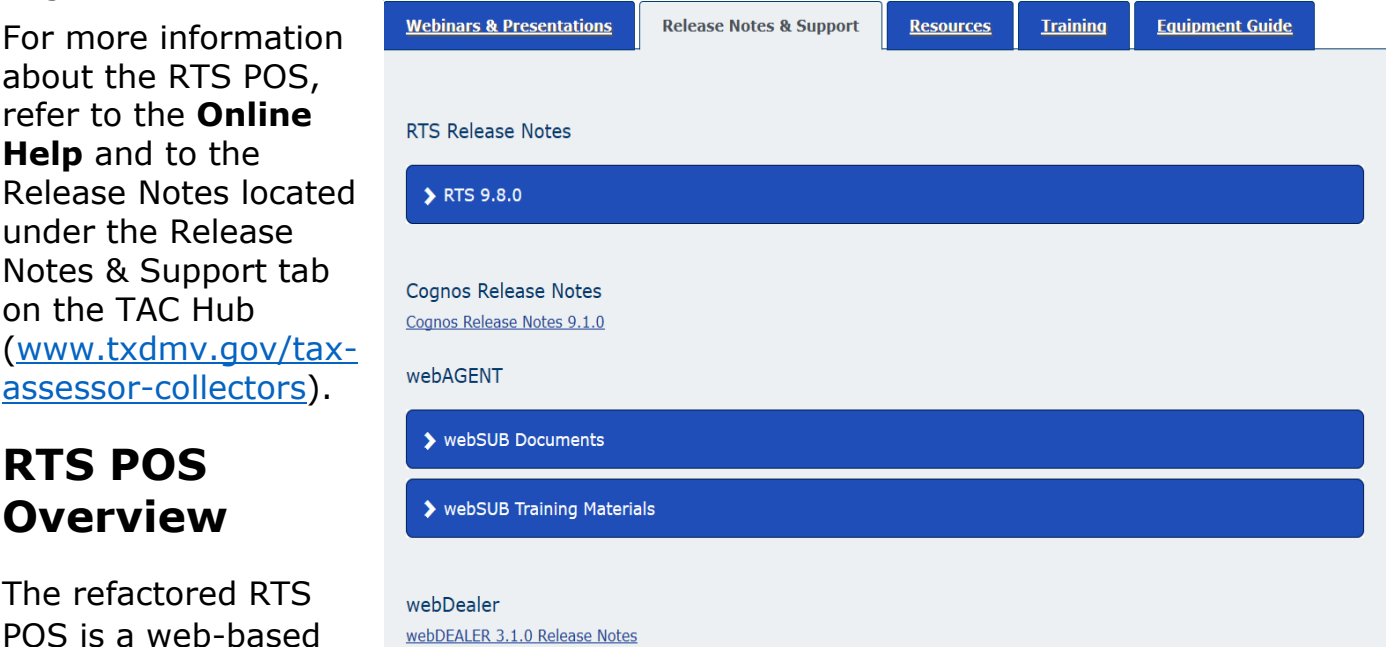

to process vehicle registrations, titles, and temporary permits for Texas motorists through a series of web pages. RTS POS provides functions for cash accounting, funds allocations, and a full audit trail along with inventory control for license plates, windshield/plate stickers, and temporary permits.

The RTS POS application displays when you log in to the RTS workstation.

To display reference information about using the RTS POS, click  $\blacksquare$  in the upper right corner of the web browser to minimize the application and click the  $\bullet$  RTS Refactoring Help icon on your desktop.

The RTS Refactoring Resources page (on the TAC Hub) displays FAQ documents composed of questions submitted by the county tax offices, as well as materials presented during RTS POS webinars (including the training guides, slide decks for presentations, and other recorded webinar sessions). The original Release Notes are also available on this page.

Click the **Job Aids** tab to locate important quick references to help you log in and work with the RTS POS.

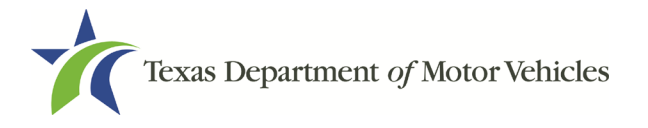

When logged in to the RTS POS, you can get specific application level help by clicking Help on the page you are viewing or the entire user assistance web site by selecting **Help** > **User Guide** on the main page action bar.

**NOTE:** It is important to visit this Resources page frequently for updates and new materials.

## <span id="page-3-0"></span>1 Enhancements in RTS POS 9.8.0

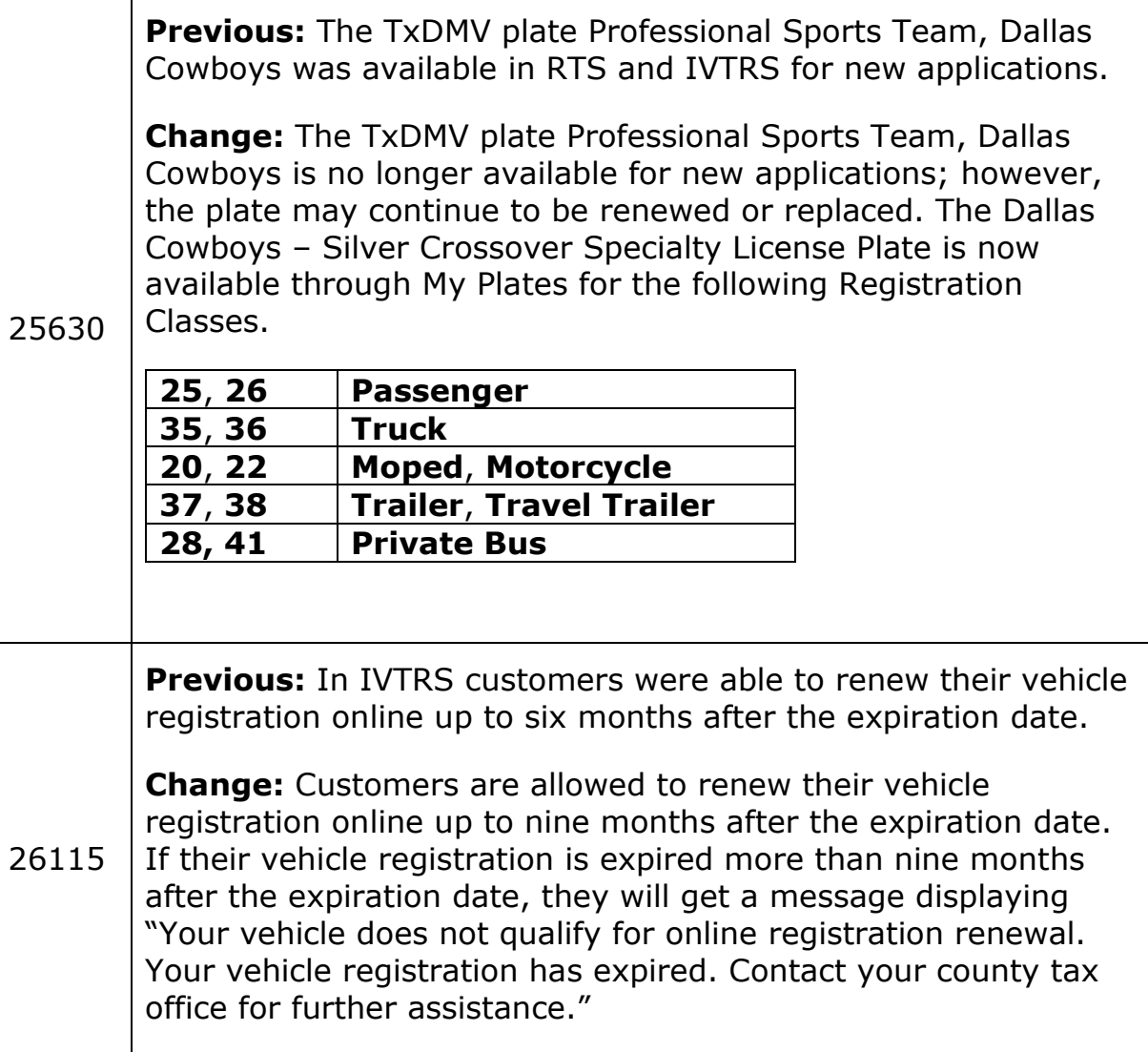

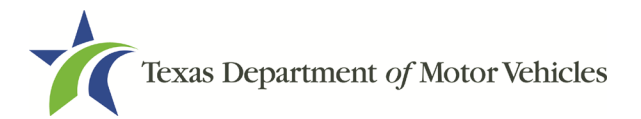

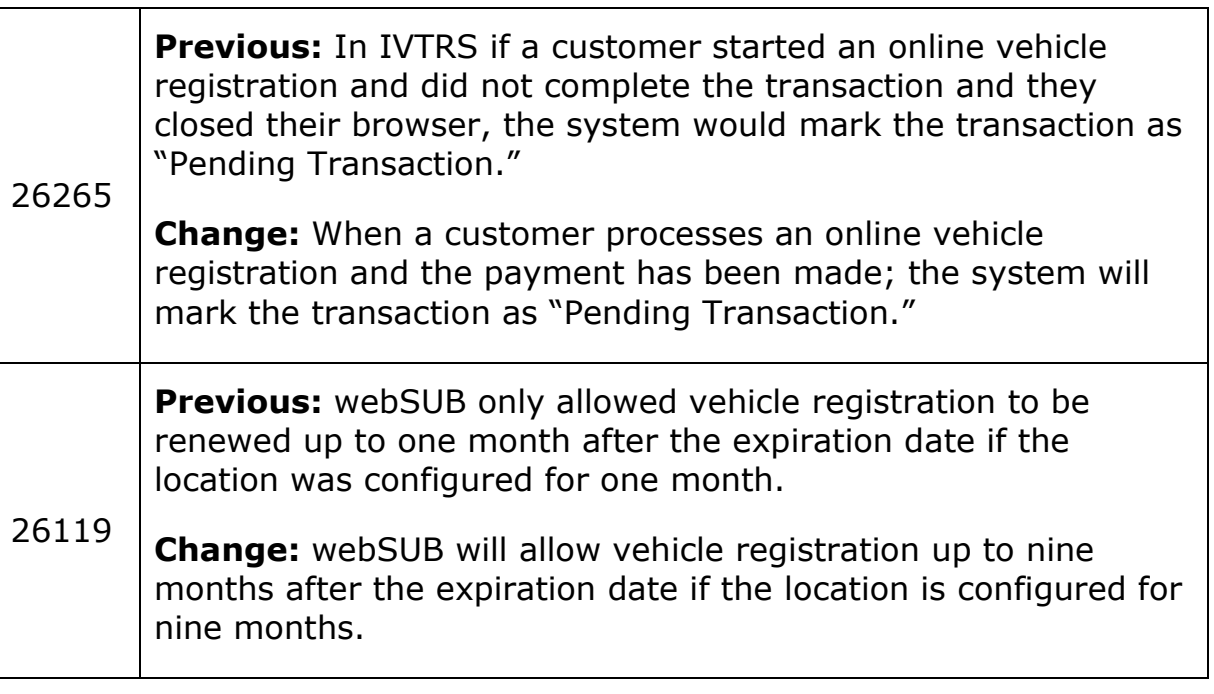

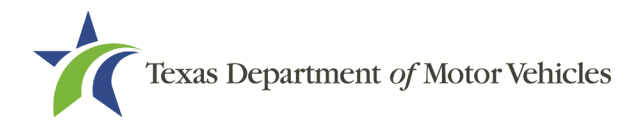

#### <span id="page-5-0"></span>1.1Add/Modify Location in webSUB

- 1. Log into webSUB
- 2. On the **Manage Locations** screen, after you identify your location select **Modify**.

|                       | <b>Web</b> SUB                                   |                         | Logged in as -<br>User Name: RKULA-C Location: Floyd Administration |                 |
|-----------------------|--------------------------------------------------|-------------------------|---------------------------------------------------------------------|-----------------|
|                       |                                                  | <b>Manage Locations</b> |                                                                     |                 |
| Actions               | Actions                                          | Location                | Street                                                              | <b>Zip Code</b> |
|                       | Modify I View Users                              | Floyd Administration    | 105 S Main St #116                                                  | 79235           |
| Navigation            | Modify   View Users   Delete                     | Floyd Exempt Agency     | 4000 Jackson Ave.                                                   | 78631           |
| Home                  | Modify I View Users I Delete                     | Floyd Mail-In           | 100 S MAIN ST RM 116                                                | 79235           |
| Logout                | Modify   View Users   Delete                     | HEB #2                  | <b>222 DAISY</b>                                                    | 79235           |
|                       | Modify I View Users I Delete                     | Floyd Remittance        | 100 S MAIN ST RM 116                                                | 79235           |
| Registration          | Modify I View Users I Delete                     | <b>HEB #388</b>         | 6001 WEST PARMER LANE                                               | 78727           |
| <b>Manage Batches</b> | Modify   View Users   Delete                     | Floyd Main              | 4000 Jackson Ave.                                                   | 78631           |
| Inquiry               | <b>Generate Report</b><br>Export data to Excel / |                         |                                                                     |                 |
| <b>Administration</b> |                                                  |                         |                                                                     |                 |
| Manage Locations      |                                                  | Add New Location        | Cancel                                                              |                 |
| <b>Help</b>           |                                                  |                         |                                                                     |                 |
|                       |                                                  |                         |                                                                     |                 |
| Support               |                                                  |                         |                                                                     |                 |

**Manage Locations Screen**

3. On the **Add/Modify Location** screen, at the Expired Renewal Processing section select **Yes, for 9 months**, then select **Save**.

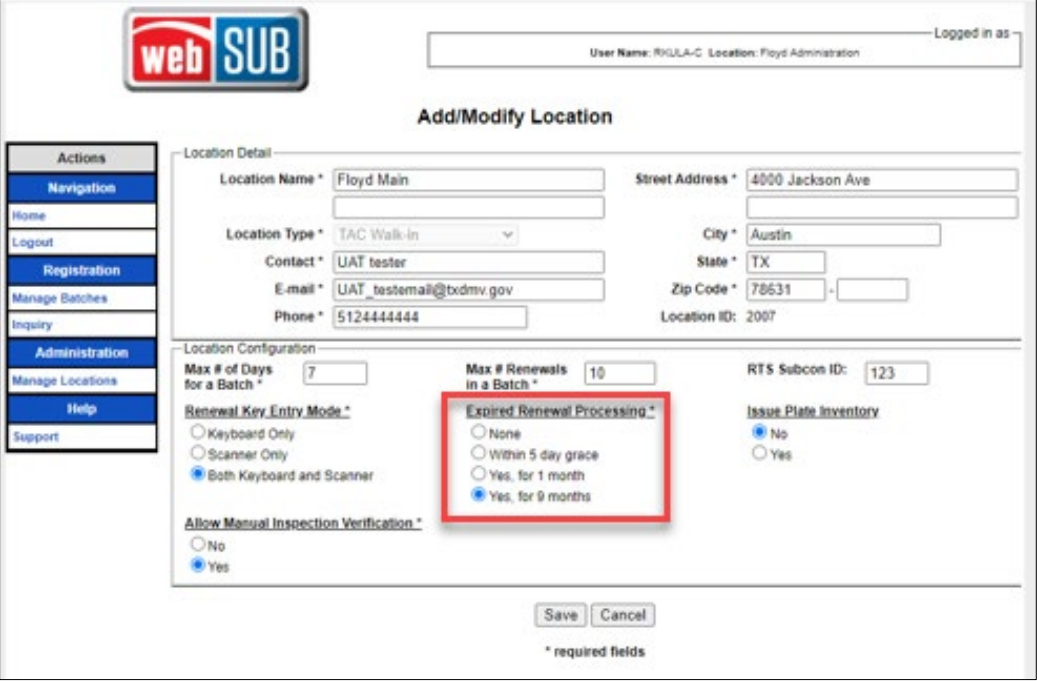

**Add/Modify Location Screen**